# Module 3: Working with C/C++

#### → Objective

- → Learn basic Eclipse concepts: Perspectives, Views, ...
- → Learn how to use Eclipse to manage a remote project
- → Learn how to use Eclipse to develop C programs
- → Learn how to launch and run a remote C program

#### → Contents

- → Brief introduction to the C/C++ Development Tools (CDT)
- → Create a simple remote application
- → Learn to launch a remote C application

### Login Information

- → The hands on portion of this module will be done on a remote system at SDSC, thank you to SDSC!
  - → trestles.sdsc.edu
- See the following URL for more information on the system
  - http://www.sdsc.edu/us/resources/trestles/
  - ★ Each student will be assigned an ID and password at the start of the tutorial
- → Please use only this ID
  - → We are also working to make this work with Ranger and Kraken, this work is not complete...

## **Eclipse Basics**

- ↑ A workbench contains the menus, toolbars, editors and views that make up the main Eclipse window
- → The workbench represents the desktop development environment
  - Contains a set of tools for resource mgmt
  - → Provides a common way of navigating through the resources
- Multiple workbenches can be opened at the same time
- Only one workbench can be open on a workspace at a time

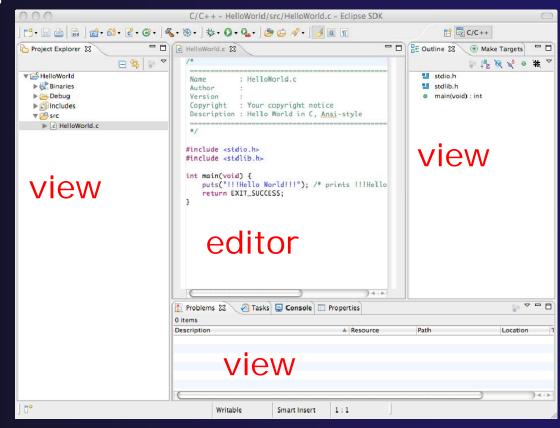

### Perspectives

- → Perspectives define the layout of views and editors in the workbench
- → They are task oriented, i.e. they contain specific views for doing certain tasks:
  - → There is a Resource Perspective for manipulating resources
  - → C/C++ Perspective for manipulating compiled code
  - → Debug Perspective for debugging applications
- You can easily switch between perspectives
- → If you are on the Welcome screen now, select "Go to Workbench" now

Workbench

Eclipse SDK

style

Team Synchronizing

## Switching Perspectives

Project Run Window Help

Descri

#include <stdio.h

New Window

Customize Perspective...

Save Perspective As... Reset Perspective... Close Perspective

Close All Perspectives
Navigation

New Editor

- Three ways of changing perspectives
  - Choose the Window>OpenPerspective menu option
  - → Then choose Other...
  - Click on the Open
     Perspective button in the upper right corner of screen

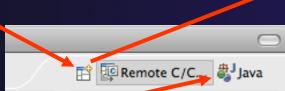

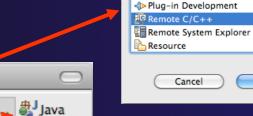

Parallel Debug

- Click on a perspective shortcut button
- → Switch perspective on next slide...

### Switch to Remote C/C++ Perspective

- Select Window>OpenPerspective
- → Then choose Other...
- Only needed if you're not already in the perspective

What Perspective am in in?
See title Bar

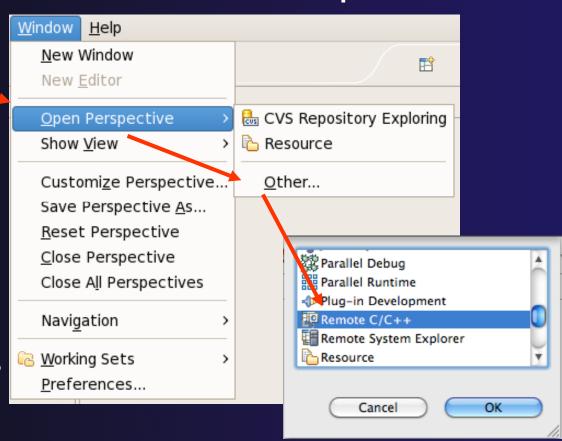

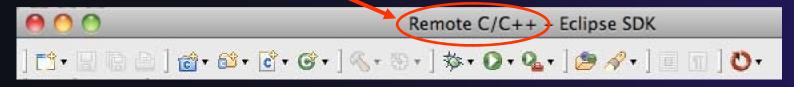

### Views

- → The workbench window is divided up into Views
- → The main purpose of a view is:
  - → To provide alternative ways of presenting information
  - → For navigation
  - → For editing and modifying information
- → Views can have their own menus and toolbars
  - → Items available in menus and toolbars are available only in that view
  - Menu actions only apply to the view
- Views can be resized

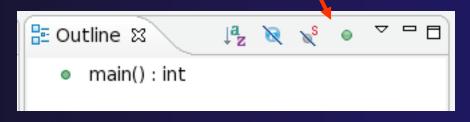

### Stacked Views

→ Stacked views appear as tabs

→ Selecting a tab brings that view to the

foreground

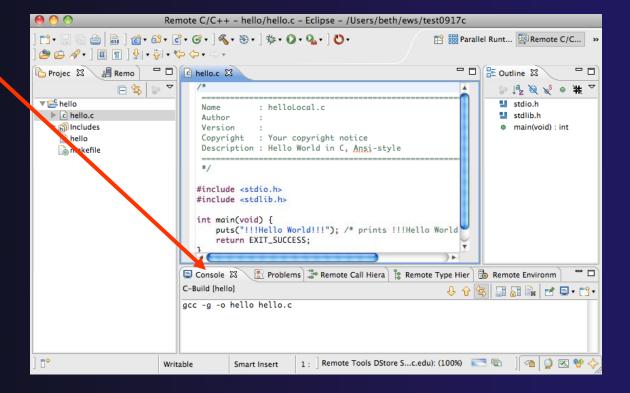

## Help

- To access help
  - + Help>Help Contents
  - → Help>Search
  - + Help>Dynamic Help
- → Help Contents provides detailed help on different Eclipse features in a browser
- ★ Search allows you to search for help locally, or using Google or the Eclipse web site
- → Dynamic Help shows help related to the current context (perspective, view, etc.)

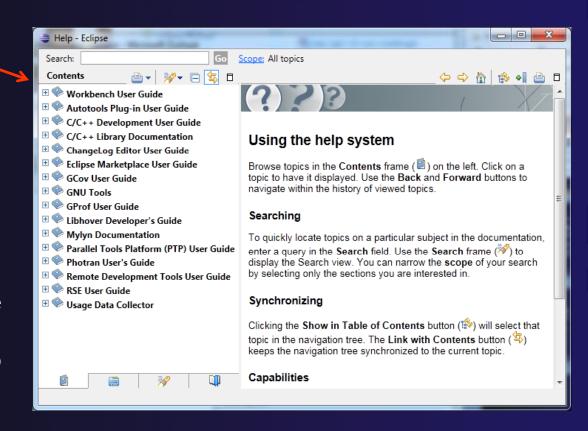

### Preferences

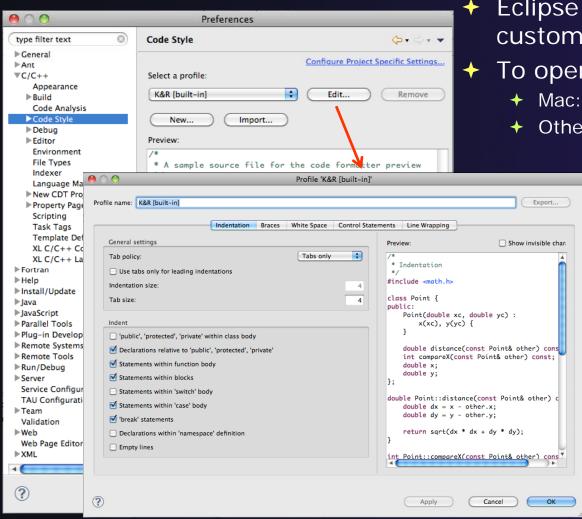

- **Eclipse Preferences allow** customization of almost everything
- To open use
  - Mac: Eclipse>Preferences...
  - Others: Windows>Preferences...
    - → The C/C++ preferences allow many options to be altered
    - → In this example the Code Style preferences are shown
      - ◆ These allow code to be automatically formatted in different ways

# Types of C/C++ Projects

- → C/C++ Projects can be
  - → Local source is located on local machine, builds happen locally
  - ★ Remote source is either located on remote machine, or synchronized with remote machine, builds take place on remote machine
  - → Makefile-based project contains its own makefile (or makefiles) for building the application
  - → Managed Eclipse manages the build process, no makefile required
- Parallel programs can be run on the local machine or on a remote system
  - → MPI needs to be installed
  - An application built locally probably can't be run on a remote machine unless their architectures are the same
- We will show you how to create, build and run the program on a remote machine
  - → We will create a remote Makefile project

### Remote Projects

- "Traditional" Remote Projects
- → Source is located on remote machine
- Eclipse is installed on the local machine and can be used for:
  - + Editing
  - + Building
  - **→** Running
  - Debugging
- Source indexing is performed on remote machine
  - → Enables call hierarchy, type hierarchy, include browser, search, outline view, and more...
- → Builds are performed on remote machine
  - Supports both managed and makefile projects
- Application is run and debugged remotely using the PTP resource managers

- Synchronized Projects
- → Source is located on both the local system and on a remote target system. The two copies are kept in sync by Eclipse.
- Eclipse is installed on the local machine and can be used for:
  - + Editing
  - → Building
  - Running
  - Debugging
  - → Development can continue "off-line"
- Source indexing is performed on *local* machine
  - Enables call hierarchy, type hierarchy, include browser, search, outline view, and more...
- Builds are performed on one or more remote machines
  - Supports both managed and makefile projects
- Application is run and debugged remotely using the PTP resource managers

# Traditional Remote Projects

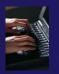

# Creating a Remote C/C++ Project

- Use File>New>Remote C/C++ Project to open the new project wizard
- The wizard will take you through the steps for creating the project

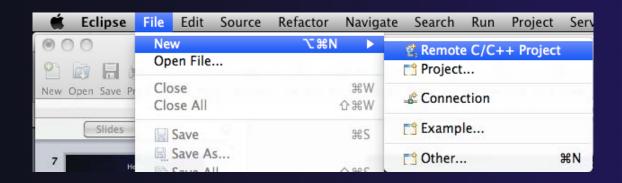

Don't see the "Remote C/C++ Project" choice? Make sure you are in the Remote C/C++ Perspective

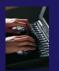

### New Remote Project Wizard

- ★ Enter project name, e.g. "hello"
- Select a Remote Provider
  - ★ Remote providers supply different ways of accessing remote (or local) systems
  - Choose Remote Tools
- → A Connection specifies how to connect to the remote host
  - → Click on the New... button to create a new connection

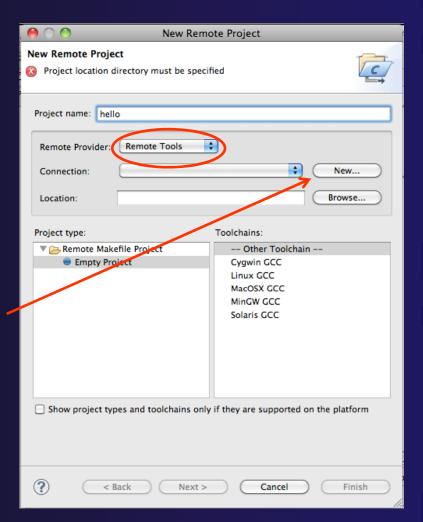

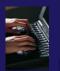

### Remote Host Configuration

- Enter a connection name (can be anything) for the Target name
  - → Use "abe.ncsa.uiuc.edu"
- The host is remote, so the Remote host option should be checked
- Enter the host name or IP address of the remote host for the Host
  - → Use "abe.ncsa.uiuc.edu"
- Enter the user name and password supplied at the beginning of the tutorial for the **User** and **Password**
- Note: if your remote machine uses OTP for authentication, leave the password field blank
- + Click Finish

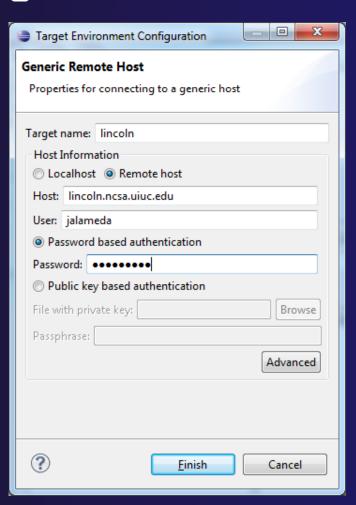

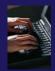

### **Project Location**

- ↑ The Location is the directory on the remote host containing the source and executable files
- → Click on the browse button to browse for folders on the remote machine
  - → You should see the folders in your home directory
  - → Choose the "hello" directory
- → Click OK

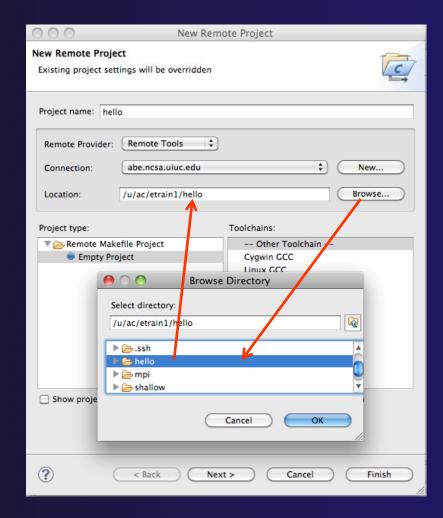

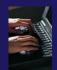

### Project Type

- ↑ The Project type determines information about the project
  - If the project is managed or unmanaged (described later)
  - → The tool chain (compiler, linker, etc.) to use when building
  - If the project creates an executable, static, or shared library
  - Options available depend on whether the project is local or remote
- Under Remote Makefile Project, select Empty Project
- For Toolchains, select OtherToolchain
- Click on Finish to complete the wizard

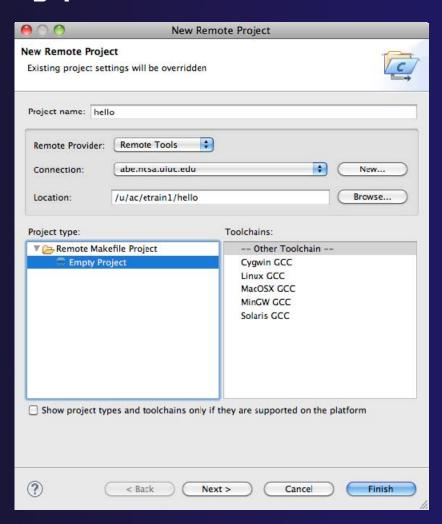

| 👜 | 📾 ] 👩 • 🚳 • 👩 • 🎯 • ] ﴿ • 🗞 • ] 🐎 • 🔘 • 💁 - ] 👏 😉 🔗 •

#include <stdlib.ha

Author

: helloLocal.c

: Your copyright notice

Console & Problems are Remote Call Hierarchy

### Changing Remote Connection Information

+ If you need to change remote connection

information (such as username or password), use the Remote

**Environments** view

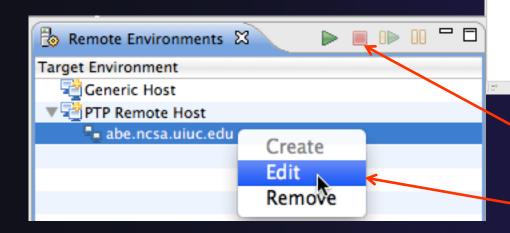

- Stop the remote connection first
- Right-click and select Edit
- → Note: running server is shown in lower right
  - → Opening any remote file restarts it Remote Tools DStore S...c.edu): (100%)

p 1 € Ø № 0 # 1

stdio.h

main(void) : int

emote Tools DStore S...c.edu): (100%)

# Project Explorer View

- → Shows the user's projects
- → Each project contains
  - + Source files
  - → Executable files
  - **→** Folders
  - → Metadata (not visible)
- → Can have any number of projects
- We only have a single project so far

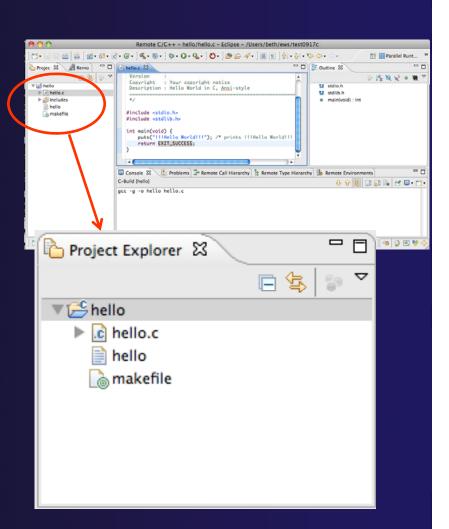

# Synchronized Remote Projects

### Goals

- Check out code from CVS
- Set up synchronized project with code from CVS
- Manage builds as with traditional remote projects

# Creating the Project

- → Configuring version control
- → Checking out the source code
- → Team support

# Connecting to a Repository

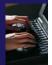

- Select Window ▶ Open Perspective ▶ Other...
- Select CVS RepositoryExploring then OK

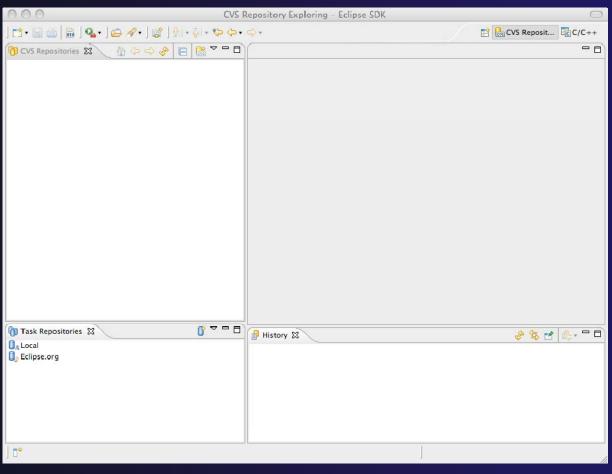

# Specify Repository Location

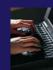

- → Right-click in the CVS Repositories view, then select New ➤ Repository Location...
- → Set Host to the hostname of remote machine
- Set Repository path to the CVS repository path
- Fill in Username and Password
- Set Connection type to extssh to use an ssh connection

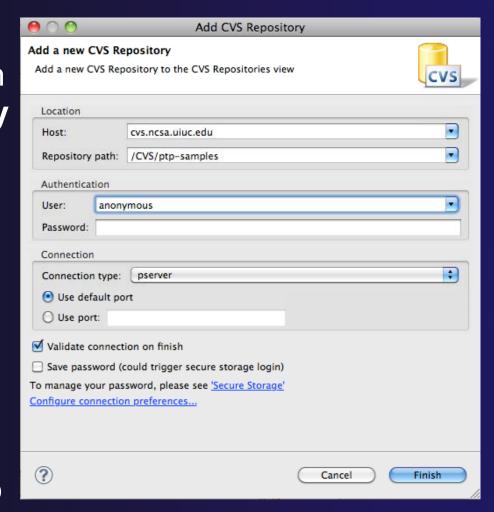

# CVS Repository Exploring

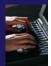

- Open the repository in the CVS Repository view
- Open **HEAD** to view files and folders in the CVS head
- Open Branches or Versions to view CVS branches or versions respectively
- Right-click on the repository and select
   Refresh Branches...
   to see all branches and versions

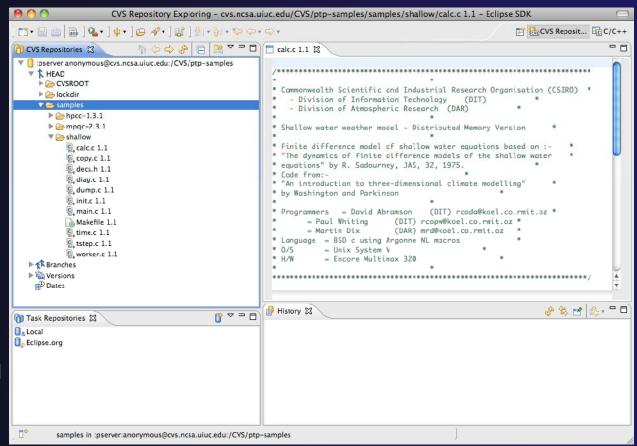

### Checking out code in Eclipse

- → If the project exists in the repository as an Eclipse Project, then one can simply "Check Out" the code
- In CVS Repositories view, right-click on project and select Project ➤ Check Out
- → Our example doesn't have Eclipse Project information – this code was checked in with command line tools.
- Our next slide shows how to add Eclipse Project information automatically as you check out the code.

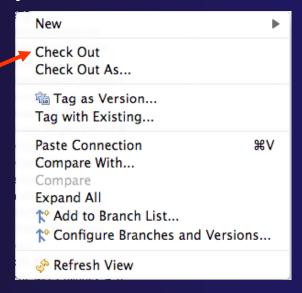

### Check out as an Eclipse Project

In CVS Repositories view, right-click on project and select
 Project ▶ Check Out As...

 Make sure Check out as a project configured using the New Project Wizard is selected

Leave Checkout subfolders checked

→ Select Finish

The wizard that runs next will add Eclipse information to the project.

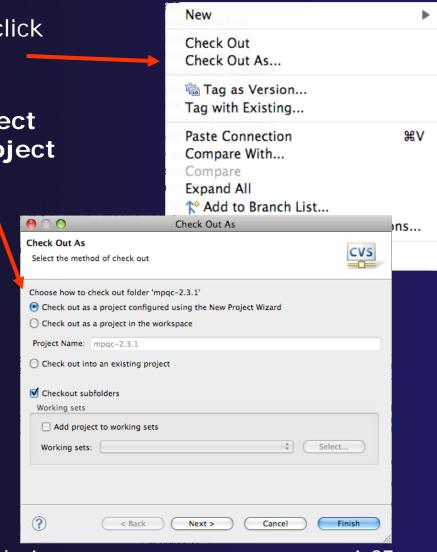

Create a new C project

New Project

### New Project Wizard: Create a C Project

- The New Project Wizard is used to create a C project
- Enter Project name
- ◆ Under Project Types, select Makefile project ▶ Empty Project
  - Ensures that CDT will use existing makefiles
- → Select Finish
- When prompted to switch to the C/C++ Perspective, select Yes

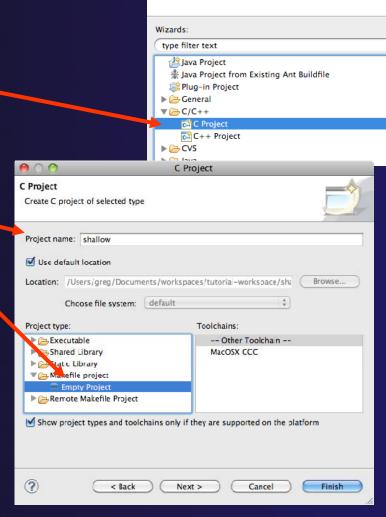

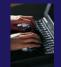

### **Editor and Outline View**

- Double-click on source file to open editor
- → Outline view is shown for file in editor
- → You should see warnings on the include files: we will fix this later
- Console shows results of build

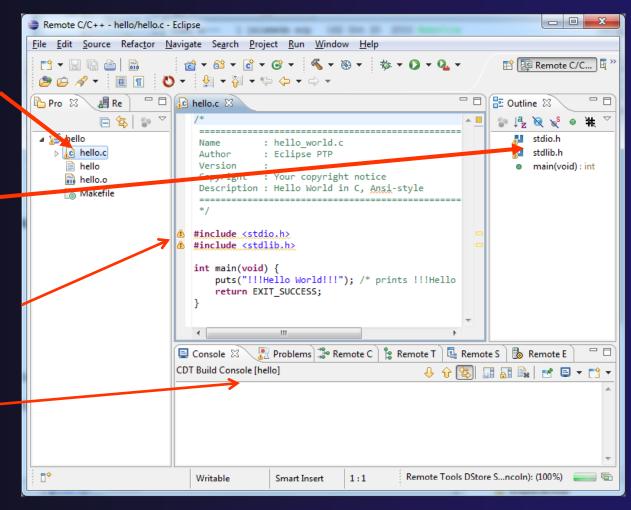

### **Editors**

→ An editor for a resource (e.g. a file) opens when you double-click on a resource

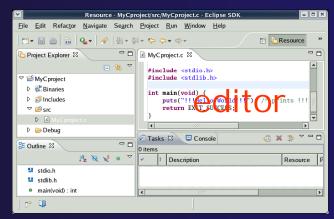

- → The type of editor depends on the type of the resource
  - → .c files are opened with the C/C++ editor
  - → Some editors do not just edit raw text
- When an editor opens on a resource, it stays open across different perspectives
- An active editor contains menus and toolbars specific to that editor
- When you change a resource, an asterisk on the editor's title bar indicates unsaved changes
- Save the changes by using Command/Ctrl-S or File>Save

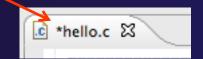

### Source Code Editors & Markers

- A source code editor is a special type of editor for manipulating source code
- Language features are highlighted
- Marker bars for showing
  - → Breakpoints
  - ★ Errors/warnings
  - → Task Tags, Bookmarks
- ★ Location bar for navigating to interesting features in the entire file

Icons:

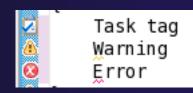

c hello.c 🔀

Name

### Line Numbers

- → Text editors can show line numbers in the left column
- → To turn on line numbering:
  - → Right-mouse click in the editor marker bar
  - Click on Show LineNumbers

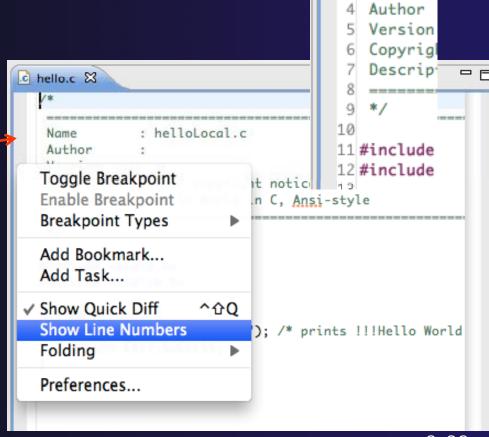

### Include File Locations

- → Content assist and navigation requires knowledge of include file location on the remote system
- ↑ The editor will indicate warnings on lines that have the problem
- Problems View will display a warning
- ↑ The project properties must be changed to resolve the problem

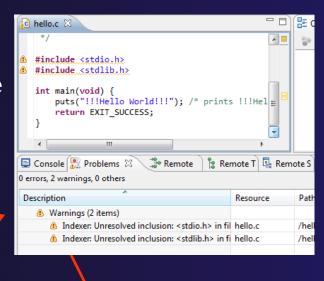

Indexer: Unresolved inclusion: <stdio.h> in file: /u/ac/etrain1/hello/hello.c:11. Please reconfigure project's remote include paths or symbols.

# Changing the Project Properties

- → Open the project properties by right-clicking on project and select **Properties**
- Expand RemoteDevelopment
- Select Remote Paths and Symbols
- Select GNU C to changeC paths and symbols
- → Click Add
- Enter "/usr/include"
- → Click OK

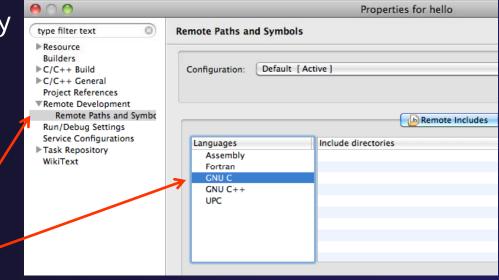

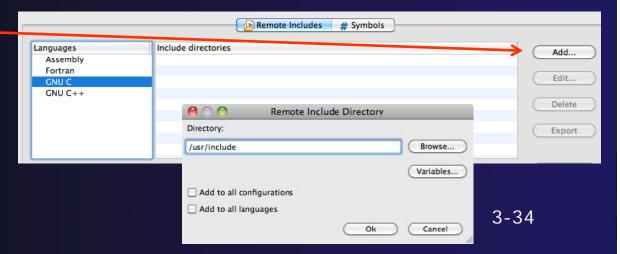

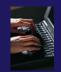

# Saving the Project Properties

- Click **OK** to save the Project Properties
- → You will be prompted to rebuild the index
  - + Select **Yes**

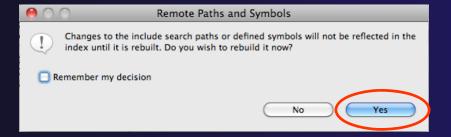

→ Red warnings should be gone from editor, since Eclipse knows the location of the include files now

```
#include <stdio.h>
#include <stdib.h>

int main(void) {

puts("!!!Hello World!!!"); /* prints !!!Hello World!!! */
return EXIT_SUCCESS;
}
```

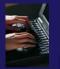

### Navigating to Other Files

- → On demand hyperlink
  - → Hold down Command/Ctrl key
  - Click on element to navigate to its definition in the header file (Exact key combination depends on your OS)
  - ★ E.g. Command/Ctrl and click on EXIT\_SUCCESS
- Open declaration
  - → Right-click and select Open Declaration will also open the file in which the element is declared
  - ★ E.g. right-click on stdio.h and select **Open Declaration**

```
#include <stdio.h>
#include <stdib.h>

int main(void) {
    puts("!!!Hello World!!!"); /* prints !!!Hello World!!! */
    return EXIT_SUCCESS;
}

/* We define these the same for all machines.
    Changes from this to the outside world should be done in
#define EXIV_FAILURE 1 /* Failing exit status. */
#define EXIT_SUCCESS 0 /* Successful exit status. */
```

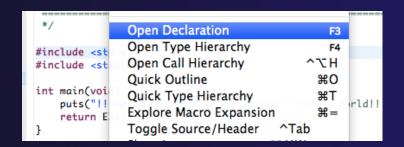

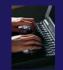

### Content Assist & Templates

- → Type an incomplete function name e.g. "get" into the editor, and hit ctrl-space
- → Select desired completion value with cursor or mouse

Code Templates: type 'for' and Ctrl-space Hit ctrl-space again for code templates

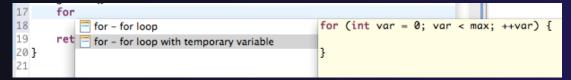

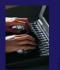

# Building the Project

- → The project should build automatically when created
- → If there is no makefile, then the build will fail
- → To manually build, select the project and press the the "build" button
  - Alternatively, select Project>Build Project
- The executable should appear in the project
- → The Console view shows build output

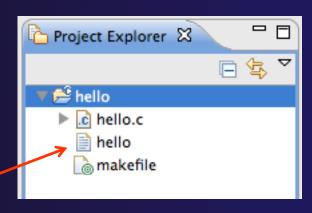

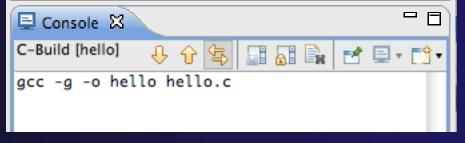

Executable 'hello'

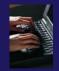

### **Build Problems**

- If there are problems, they will be shown in a variety of ways
  - → Marker on editor line
  - → Marker on overview ruler
  - → Listed in the Problems view

→ Double-click on line in ✓ Problems view to go to location of error

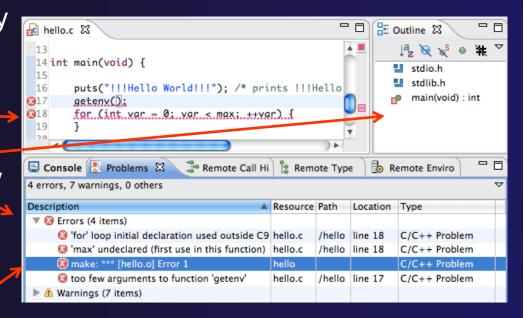

### Fix Build Problems

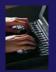

- Fix errors by giving getenv an argument and fixing declarations as shown
- → Save the file
- → Rebuild by pressing build button
- Problems view is now empty

```
lc hello.c ⊠
 12 #include <stdlib.h>
 14 int main(void) {
        int var;
        int max=99;
        puts("!!!Hello World!!!"); /* prints !!!Hello
        getenv("LANG");
        for (var = 0; var < max; ++var) {
 19
 20
 21
        return EXIT_SUCCESS;
 22 }
🖳 Console 📳 Problems 🖾
                           Remote Call Hi
                                            Remote Type
0 items
Description
                                           Resource Path
                                                         Loca
```

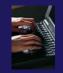

### Create a Resource Manager

- ↑ A Resource Manager specifies how/where programs will be launched
- → Switch to the Parallel Runtime perspective
  - **→** Window>Open Perspective...
- ↑ In the Resource Managers view, right-click and select Add Resource Manager...
- → Select Remote Launch and Next >

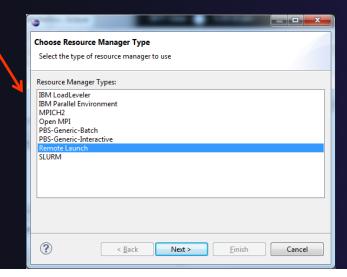

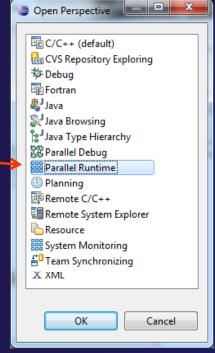

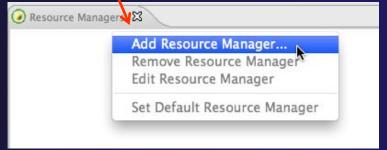

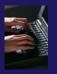

# Configure the Resource Manager

- Choose Remote Tools for Remote service provider
- Choose "abe.ncsa.uiuc.edu" for Connection name
  - This was the connection used when the project was created
- Click Finish

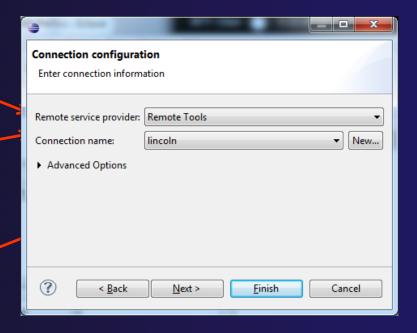

### Start the Resource Manager

- Right-click on the new resource manager and select
   Start Resource Manager from the menu
- → If the resource manager starts successfully, the icon should turn green
- ★ An icon color of red indicates a problem occurred

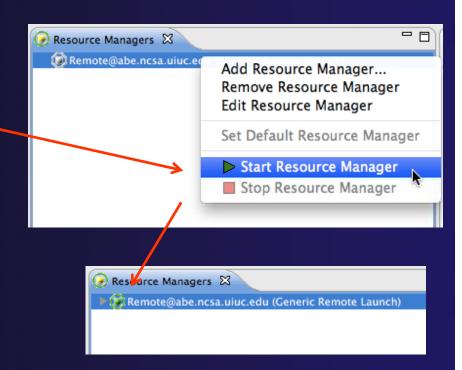

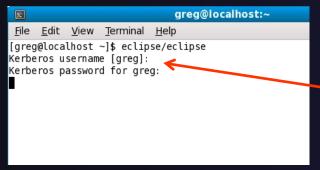

NOTE: On some Linux systems, starting a resource manager may appear to hang. Open the window you launched Eclipse from and check if there is a prompt for a kerberos username. Hit "enter" twice if you see the prompt.

(no launch history)

Run Configurations.

Run As

# Create a Run Configuration

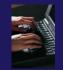

To run the application, create a Run Configuration

- Open the run configurations dialog
  - → Click on the arrow next to the run button
  - → Or use Run>Run Configurations
- → Select Parallel Application
- → Select the New button

Depending on which flavor of Eclipse you installed, you might have more choices of application types

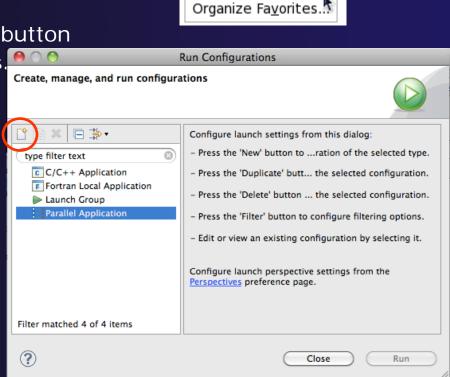

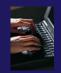

# Complete the Resources Tab

- → Select your Resource Manager
  - → Should be selected automatically if it has been started
- → The Remote Launch doesn't require additional attributes
  - Other resource managers may have additional attributes, such as a queue name, etc.

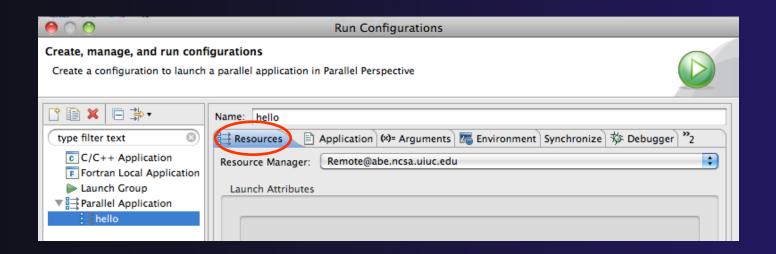

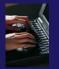

# Complete the Application Tab

- → Make sure "hello" is selected for the Parallel Project
- Browse to find the executable file for the Application program

→ Launch the application by clicking the Run button

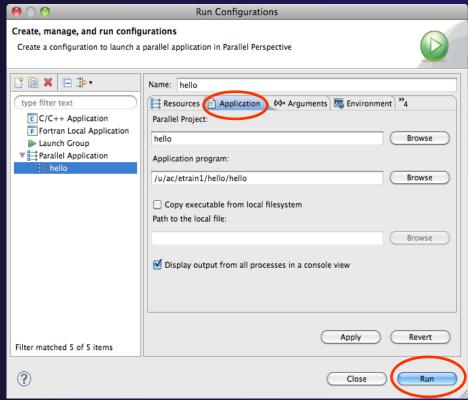

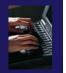

### Viewing Program Output

- When the program runs, the Console view should automatically become active
- Any output will be displayed in this view
  - → Stdout is shown in black
  - → Stderr is shown in red

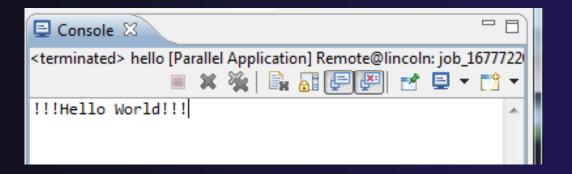

### Other CDT features

- → Searching
- → Mark Occurrences
- → Open Declaration / hyperlinking between files in the editor

First, return to the "Remote C/C++ Perspective"

### Language-Based Searching

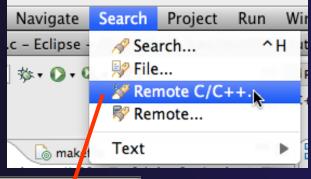

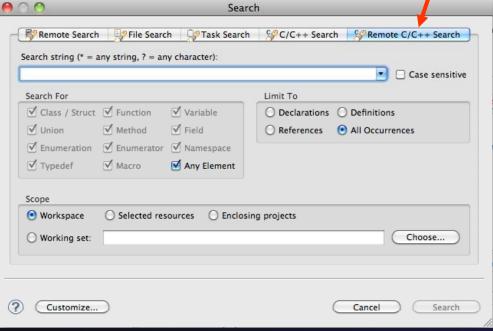

- "Knows" what things can be declared in each language (functions, variables, classes, modules, etc.)
- For example, search for every call to a function whose name starts with "get"
- Search can be project- or workspace-wide

### Mark Occurrences

- → Double-click on a variable in the CDT editor
- → All occurrences in the source file are highlighted to make locating the variable easier
- → Alt-shift-O to turn off

```
Int main(void) {

13

14 int main(void) {

15     int var;

16     int max=99;

17     puts("!!!Hello World!!!"); /* prints !!!Hello

18     getenv("LANG");

19     for (var = 0; var < max; ++var) {

20     }

21     return EXIT_SUCCESS;

22 }
```

### Open Declaration

- Jumps to the declaration of a variable, function, etc., even if it's in a different file
- → Right-click on an identifier
- Click Open Declaration
- Can also Ctrl-click (Mac: Cmd-click) on an identifier to "hyperlink" to its declaration

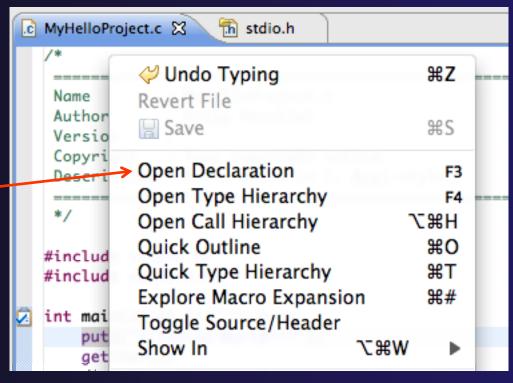

# Remote Projects - Location

- How to tell where a project resides?
- → Right-click Project
- → Select Properties...
- In Properties dialog, select Resource

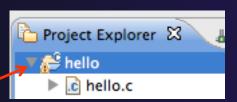

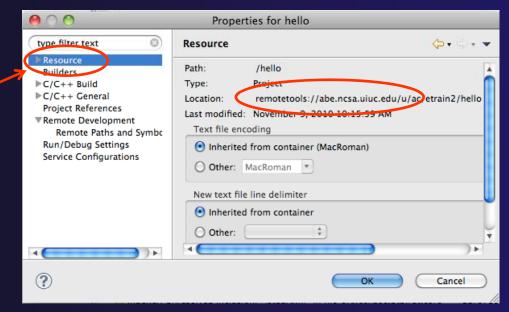

### Remote Projects - Reopening

- When re-opening Eclipse workbench, remote projects will be closed
- To re-open a closed project,
   Right-click on closed project
   and select Open Project
- Open project shows folder icon, and can be expanded to show contents of project

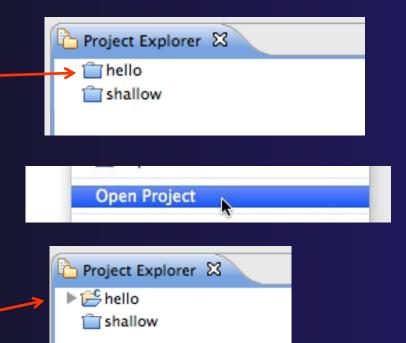